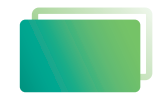

Gemeindebrief Druckerei

# Service-Heft 20-1

# **PDF-Export** *Acrobat Distiller*

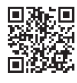

Wir sind für Sie da: **0 58 38 / 99 08 99 www.GemeindebriefDruckerei.de**

#### *Liebe GemeindebriefDruckerei-Kunden,*

dieses Heft soll Ihnen eine Hilfe beim einfachen und richtigen Erstellen Ihres Gemeindebriefes sein.

Wenn Sie durch das Heft blättern, wird Ihnen auffallen, dass sich im Text rote und gelbe Markierungen befinden. Die rote Textmarkierung weist auf Dinge hin, die Sie unbedingt vermeiden sollten und die zu Problemen im Druck führen könnten. Bei der gelben Textmarkierung handelt es sich um eine Orientierungshilfe. Wenn man beispielsweise einen Anleitungstext gelesen hat, hat man sich nicht unbedingt gemerkt, über welche Menüpunkte und Klicks man zu bestimmten Fenstern gelangt. Folgen Sie dann einfach der gelben Textmarkierung, diese führt Sie über die einzelnen Klicks zu dem Fenster, das Sie öffnen möchten.

Nun wünschen wir Ihnen viel Freude und gutes Gelingen bei der Gestaltung Ihres Gemeindebriefs.

Sollten Sie noch Fragen haben, rufen Sie uns gern an unter **0 58 38 / 99 08 99**. Unsere Mitarbeiter sind stets bereit, Ihnen beim Satz Ihres Gemeindebriefs behilflich zu sein.

*Ihr Team der GemeindebriefDruckerei*

#### **Impressum:** Herstellung: **GemeindebriefDruckerei**

Layout: Nelli Schwarz | Redaktion: Marcel Epp | März 2023

## *Inhaltsverzeichnis*

#### **1. Acrobat Distiller** 1. 1. Einstellungen . 4

1. 2. Einstellungen Inhalt . 6

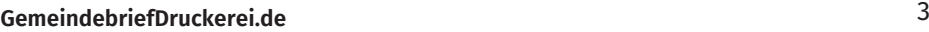

### *1. Acrobat Distiller*

#### **1. 1. Einstellungen**

Als erstes kopieren Sie sich bitte die Datei 2012\_08\_22\_Gemeindebrief.joboptions aus dem Ordner auf den Desktop. Dann haben Sie später keine Probleme, die Datei zu finden. Öffnen Sie nun den Acrobat Distiller und wählen Sie aus dem Menü Voreinstellungen → Adobe PDF-Einstellungen hinzufügen. Sie können alternativ auch Strg+Umschalt+E drücken.

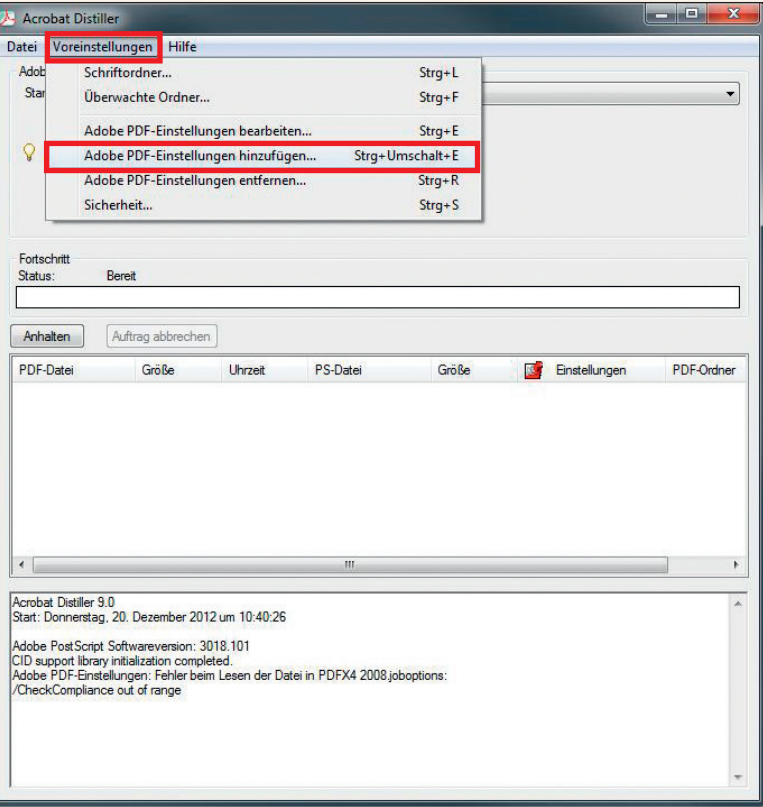

Jetzt suchen Sie den Ablageort der heruntergeladenen Jopoptions-Datei. Wenn Sie die Datei auf den Desktop kopiert haben, gehen Sie bitte zum Desktop. Jetzt wählen Sie die Datei aus (2012\_08\_22\_Gemeindebrief.joboptions) und klicken auf öffnen. Die Datei sollte jetzt im Distiller unter Standardeinstellungen angezeigt werden und ist somit aktiv.

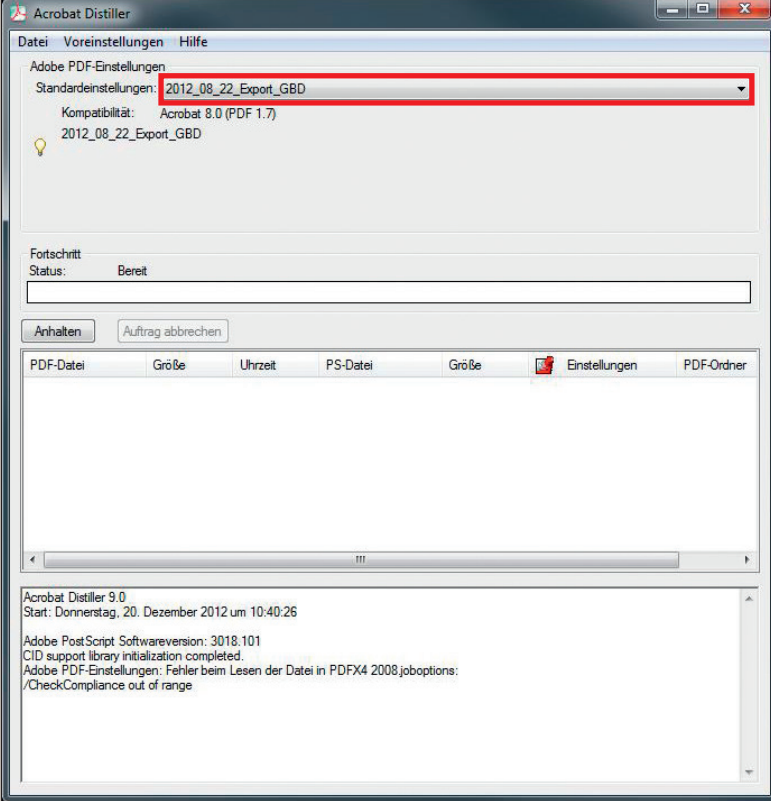

#### **1. 2. Einstellungen Inhalt**

Der Distiller ist nach dem ersten Abschnitt schon voll funktionsbereit. Möchten Sie trotzdem gerne wissen, welche Einstellungen verwendet wurden, gehen Sie bitte auf Voreinstellungen → Adobe PDF-Einstellungen bearbeiten.

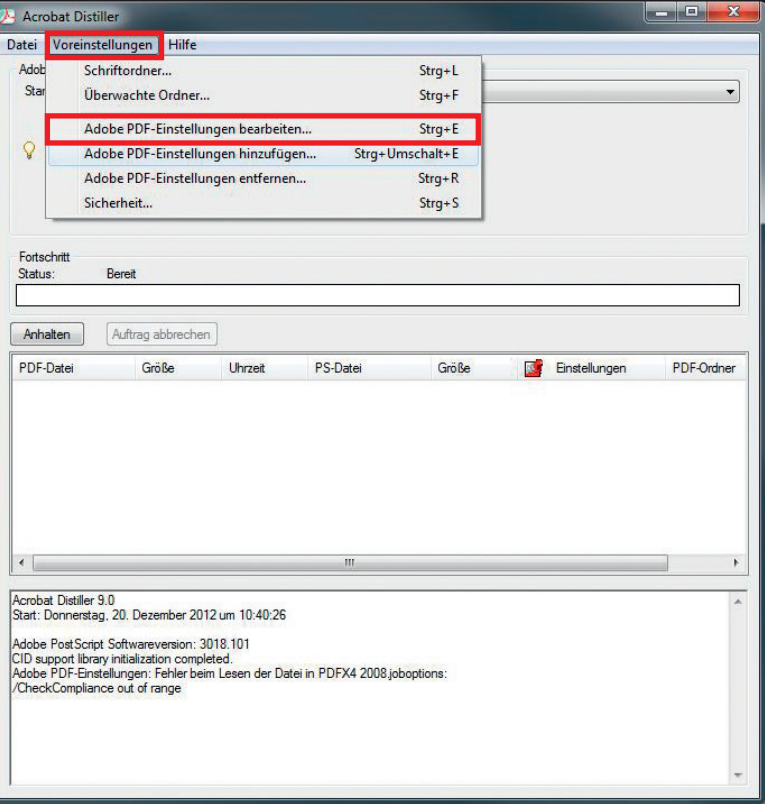

**Acrobat Distiller**

**Acrobat Distiller** 

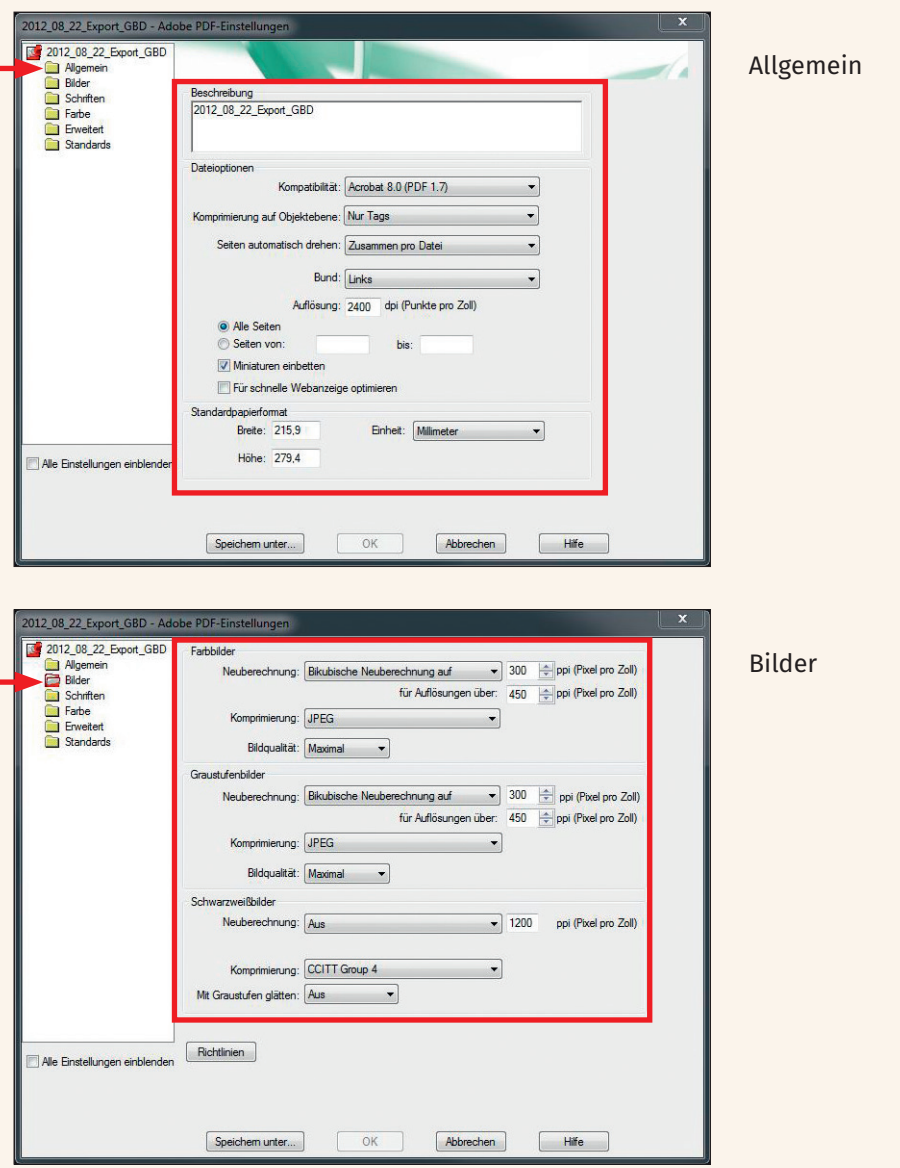

Die Einstellungen sollten alle so aussehen, wie auf den Bildern.

**Acrobat Distiller**

**Acrobat Distiller** 

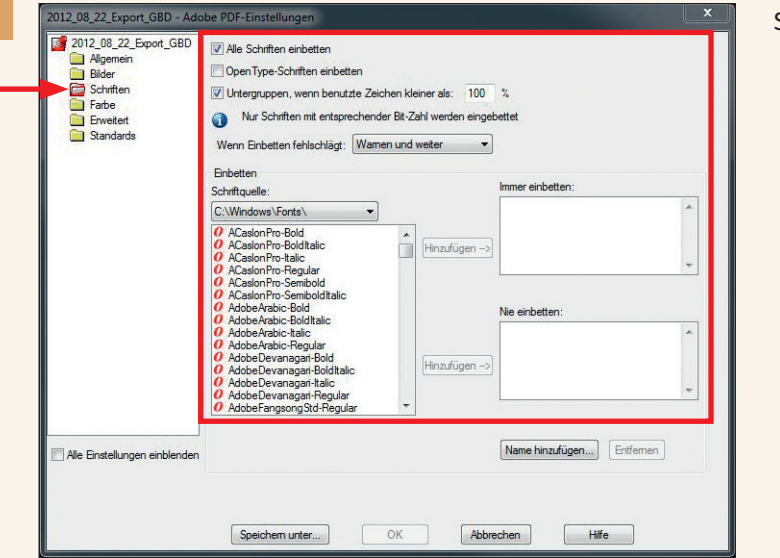

#### Schriften

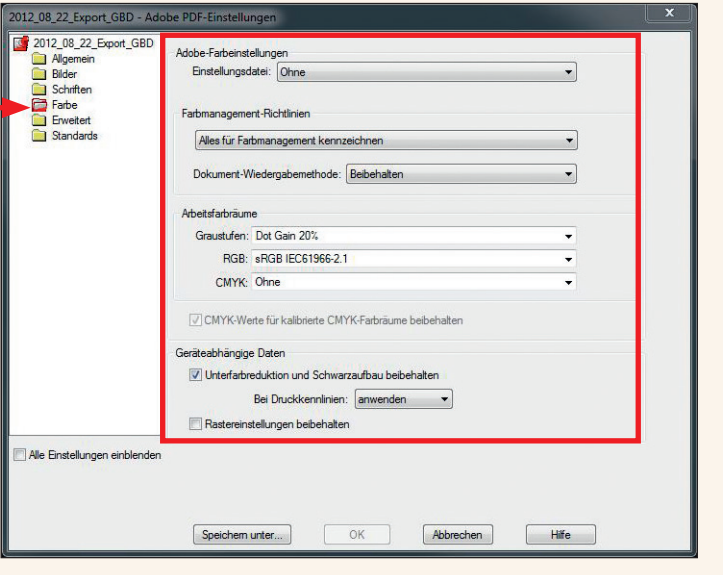

Farbe

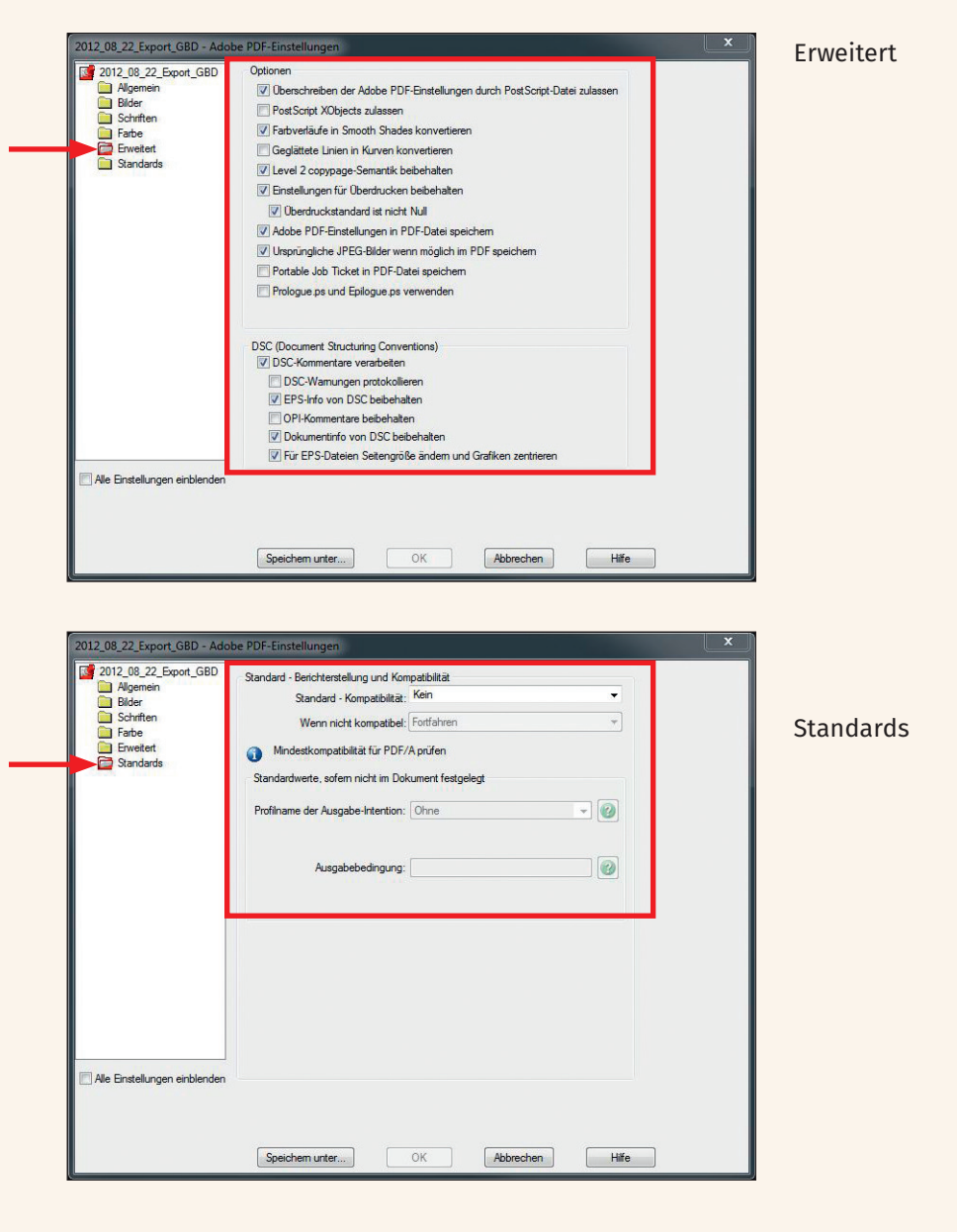

# *DIE*  **99<br>DIE EN HALTEN,** *WAS SIE VERSPRECHEN!*

#### **EIN KUNDENFEEDBACK:**

*Wir sind von der Qualität und von der Schnelligkeit bei der Herstellung unserer Broschüre beeindruckt. Wir arbeiten sehr gerne mit der GemeindebriefDruckerei zusammen. Auch, weil der gesamte Bestellprozess sehr einfach ist inkl. dem Preis-Kalkulator und der Eingabe einer Verteilerliste. Danke, dass ihr alles so gut verpackt und immer pünktlich liefert.* 

sere 4-Plus-<br>gumente<br>: Sie Unsere 4-Plus-Argumente für Sie

- **+ H I L F R E I C H & NÜTZLICH**
- **+ E I N F A C H & SCHNELL**
- **+ B E W U S S T NACHHALTIG**
- **+ HOCHWERTIG & P R E I S G Ü N S T I G**

**BIANCA WASSERLE** WASSERLE GMBH, KAUFERING

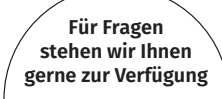

*Einfach anrufen unter:* **0 58 38 / 99 08 99**

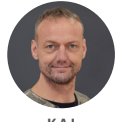

**K A I HARMS**

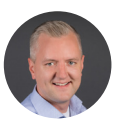

**M A R T I N HARMS**

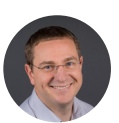

**A N A T O L I HOCHWEISS**

GemeindebriefDruckerei | Eichenring 15a 29393 Groß Oesingen | 0 58 38 / 99 08 99 info@GemeindebriefDruckerei.de **www.GemeindebriefDruckerei.de**

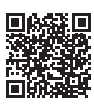

**Bleiben Sie auf dem Laufenden mit unserem kostenlosen Newsletter.**